## 1&1 SMART-PAD

1&1 SmartPac

 $stat$ 

 $\overline{\mathbf{r}}$ 

SPIEGEL ONLINE Smartshopping

 $\overline{\mathbb{R}^2}$ 

Bilde

# SCHNELL ANLEITUNG START

 $\mathcal{S}$ 

Musik

 $\bigcap$ 

WEB.DE

Mail

181

Internet

Twitter

**GMN** 

ط

GM

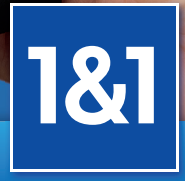

## Das 1&1 SmartPad im Überblick

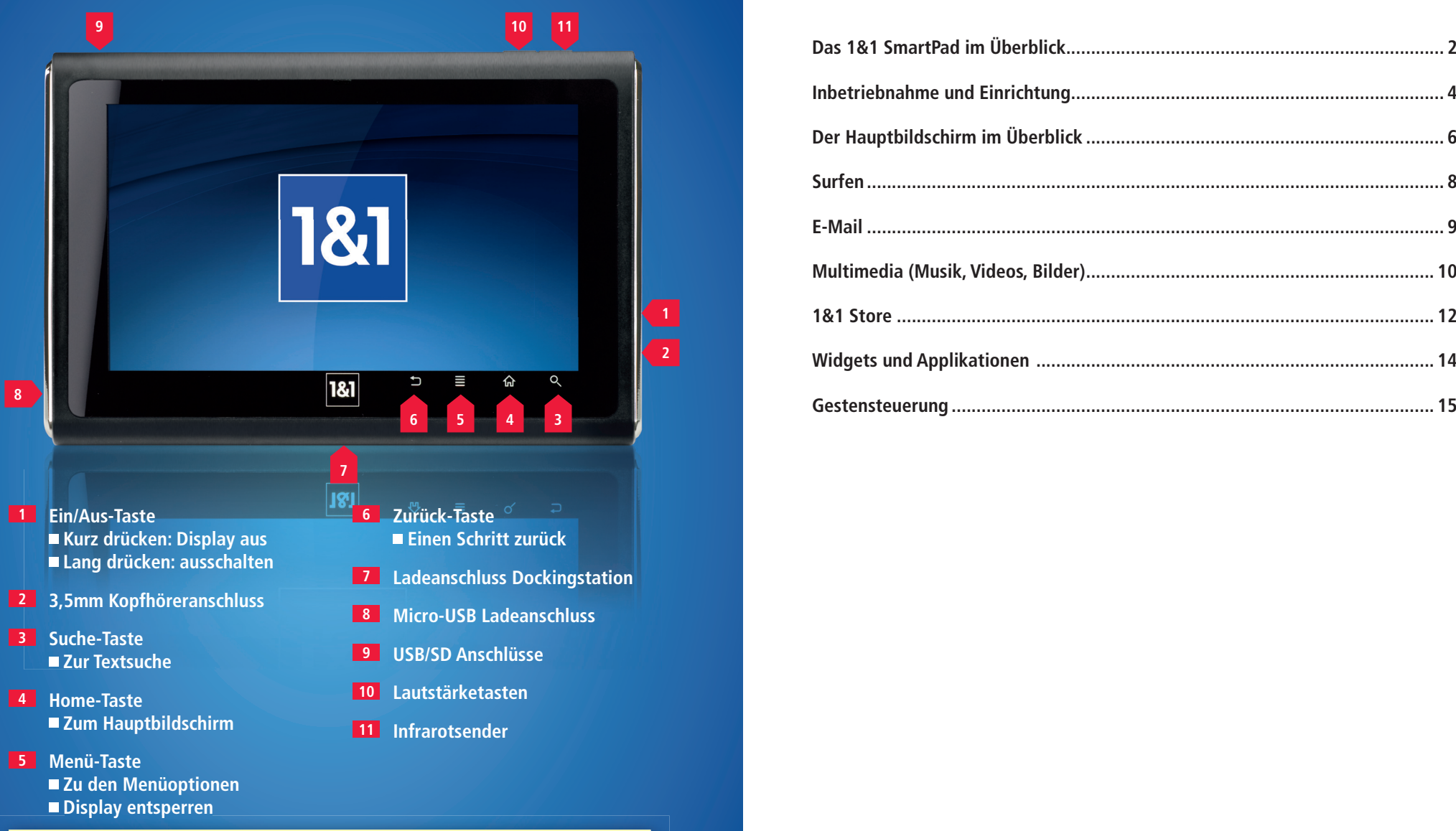

#### HINWEIS:

In Kürze erhält das 1&1 SmartPad ein kostenloses Update auf Android 2.2 und wird damit noch leistungsfähiger. Das Update erhalten Sie automatisch über Ihre WLAN-Verbindung.

## Inhaltsverzeichnis

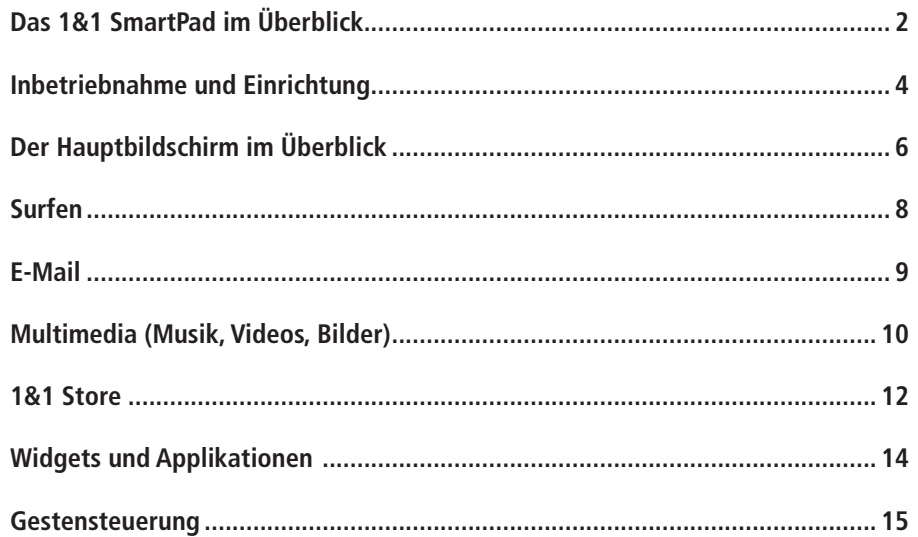

## Inbetriebnahme und Einrichtung

**Um das 1&1 SmartPad in vollem Umfang benutzen zu können, müssen Sie nur den Anweisungen des Setup-Assistenten folgen.**

#### Schritt 1

Schließen Sie Ihr 1&1 SmartPad mit dem beiliegenden Netzkabel an die Stromversorgung an, bis der Akku vollständig aufgeladen ist.

#### Schritt 2

Drücken Sie kurz die Taste ander rechten Seite des 1&1 SmartPads.

Das 1&1 SmartPad startet nun; dies dauert wenige Minuten.

#### Schritt 3

Tippen Sie auf die Taste  $\blacksquare$ , um das Display zu entsperren.

#### Schritt 4

Der 1&1 Setup-Assistent startet. Tippen Sie auf **Weiter 4** .

#### Schritt 5

Stellen Sie eine WLAN-Verbindung auf eine der zwei folgenden Weisen her:

- Drücken und halten Sie die WLAN-Taste an Ihrem 1&1 HomeServer, bis die WLAN-LED blinkt. Die WLAN-Verbindung wird automatisch hergestellt.
- Tippen Sie auf Zur manuellen Einrichtung 5 wählen Sie Ihr 1&1 HomeNet in der Liste mit den gefundenen Netzwerken aus und geben Sie Ihren Netzwerkschlüssel ein und tippen Sie auf **Verbinden** .

Nachdem die Verbindung hergestellt ist, tippen Sie auf **Weiter 5a** .

# -<br>Herzlich willkommen bei Ihrem Setup-Assistenten 181 **4**

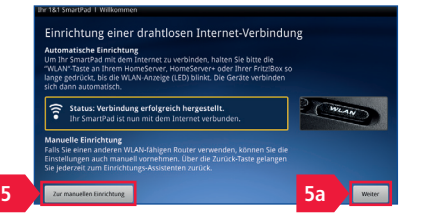

#### Schritt 6

Richten Sie Ihre E-Mail-Adresse(n) ein.

Sie bekommen eine Vorauswahl mit E-Mail-Anbietern. Wählen Sie Ihren Anbieter aus oder tippen Sie auf **Andere Anbieter 6** , falls Ihr Anbieter nicht aufgeführt ist.

Tippen Sie auf **Weiter 6a** .

#### Schritt 7

Tragen Sie Ihren Namen, Ihre E-Mail-Adresse und Ihr Passwort in die Texteingabefelder **7** ein.

Tippen Sie auf **E-Mail-Konto einrichten 7a** .

#### Schritt 8

Tippen Sie zum Abschluss der Einrichtung auf **Fertigstellen 8** .

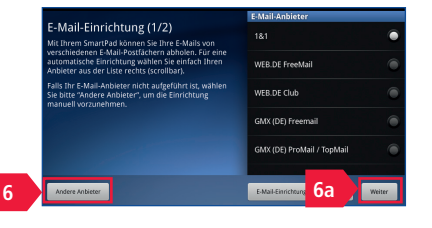

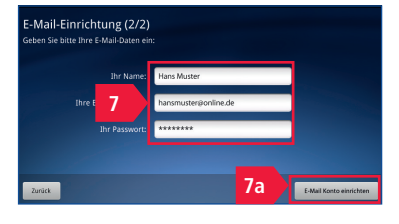

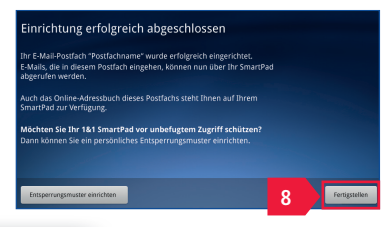

#### HINWEIS: Tastatur ein- und ausblenden

Tippen Sie auf ein Texteingabefeld, um die Tastatur ein-

zublenden. Zum Ausblenden drücken Sie die Taste

#### TIPP: Setup-Assistenten erneut starten

Um den Setup-Assistenten später erneut zu starten, z. B. um weitere E-Mail-Adressen einzurichten, öffnen Sie die Applikation (siehe **Seite 7**) und tippen Sie auf das Symbol für den Setup-Assistenten

## Der Hauptbildschirm im Überblick

#### **1 Statusleiste**

In der Statusleiste werden standardmäßig die Empfangsqualität, der Akkuladezustand und die Uhrzeit **1a** angezeigt. Bei Ereignissen, wie dem Einstecken einer SD-Karte, dem Eintreffen einer E-Mail oder erfolgreicher Installation einer Applikation, erscheint hier eine Benachrichtigung. Sie können die Statusleiste nach unten ziehen und die Benachrichtigungen anklicken und lesen.

#### **<sup>6</sup> Fotos**

Schauen Sie Ihre Fotos an, ohne den Computer zu starten oder eine CD brennen zu müssen. Stecken Sie die SD-Karte Ihrer Kamera in das 1&1 SmartPad und tippen Sie, in dem sich öffnenden Fenster, auf Wiedergabe. Sie können nun auswählen, ob Sie alle Bilder alphabetisch, nach Aufnahmedatum oder nach Ordnern sortiert angezeigt bekommen.

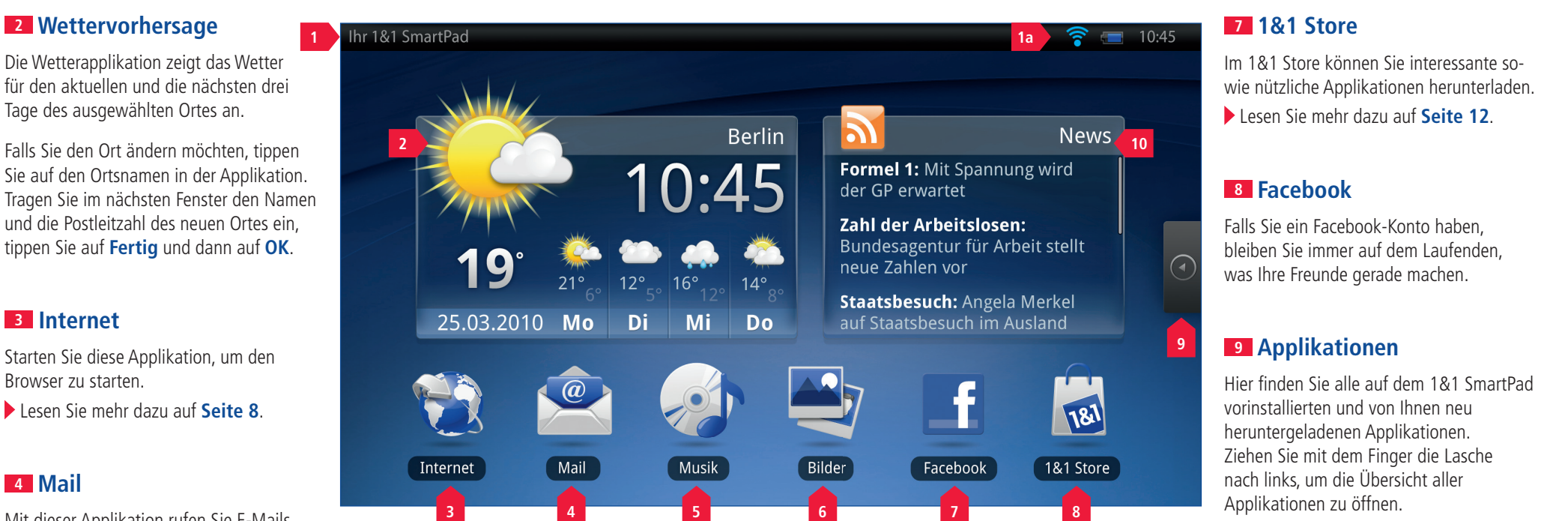

#### **<sup>4</sup> Mail**

Mit dieser Applikation rufen Sie E-Mails von Ihren eingerichteten E-Mail-Konten ab.

Lesen Sie dazu **Seite 9**.

#### **<sup>10</sup> News**

Über diese Applikation bekommen Sie die aktuellsten Nachrichten auf Ihr 1&1 SmartPad.

Um Ihre persönliche Auswahl an Nachrichten einzustellen, tippen Sie auf **News** und wählen Sie die Themenbereiche aus, die Sie interessieren.

#### **<sup>5</sup> Musik**

Mit dieser Applikation können Sie Musik von einer SD-Karte oder USB-Stick am 1&1 SmartPad abspielen oder Musik von einem Speichermedium an Ihrem 1&1 HomeServer.

Lesen Sie dazu **Seite 10** und **11**.

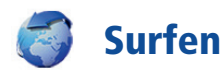

**Zum Surfen im Internet muss das 1&1 SmartPad mit Ihrem WLAN-Netz verbunden**  sein, zu sehen an dem Symbol  $\widehat{\mathcal{F}}$  in der Statusleiste.

#### Schritt 1

Tippen Sie auf das Internet-Symbol.

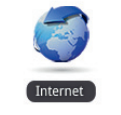

Auto

<sup>e</sup> Beruf

Digitale Welt

ial http://home.1und1.de

1&1

**WILLKOMMEN BEI 181!** 

**E 181 PRODUKTE E THEMEN E** 

1&1 Surf-Stick für 0.- €\* + Highspeed-Fl

Suche 24 181 Mail & Online Off

**2**

#### Schritt 2

Tippen Sie auf die Adressleiste **2** am oberen Bildschirmrand.

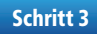

Geben Sie über die Tastatur die Adresse der Internetseite ein, die Sie besuchen möchten (z. B. www.1und1.de).

#### **Weitere Funktionen**

Tippen Sie auf die Taste  $\blacksquare$ . Es öffnet sich eine Werkzeugleiste. Hier können Sie Folgendes machen:

- **E.** ein **Neues Fenster** öffnen.
- ein **Lesezeichen** setzen, um die Seite zukünftig schnell aufrufen zu können,
- **E** alle geöffneten **Fenster** anzeigen und in ein anderes Fenster wechseln,
- den Inhalt der Seite **Aktualisieren,**
- **Vorwärts** navigieren, wenn Sie zuvor eine Seite zurückgegangen sind.

Während des Surfens können Sie immer wieder zu den vorigen Seiten zurückkehren, indem Sie auf die Taste tippen.

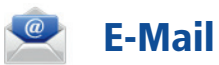

**Sie können über das 1&1 SmartPad E-Mails empfangen, lesen und verschicken, nachdem Sie mit dem Setupassistenten Ihre E-Mail-Adressen eingerichtet haben.**

#### **E-Mails abrufen**

Tippen Sie auf das E-Mail-Symbol. Ihre E-Mails werden abgerufen und im Ordner "Posteingang" angezeigt.

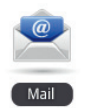

#### **E-Mails lesen**

Tippen Sie auf eine E-Mail **1** , um diese zu lesen.

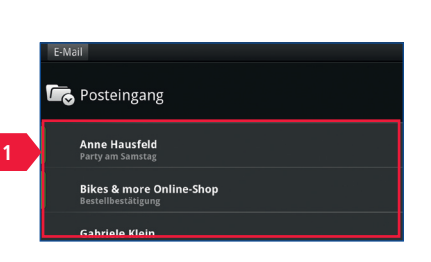

#### **E-Mails beantworten**

Tippen Sie in der geöffneten E-Mail auf **Antworten** am unteren Bildschirmrand, um eine E-Mail an den Absender zurück zu schreiben.

#### **E-Mail schreiben**

Öffnen Sie den Posteingang und tippen Sie auf die Taste **E** und auf **E-Mail schreiben**.

Tragen Sie Folgendes ein:

- **An:** E-Mail-Adresse des Empfängers **1** ,
- **Betreff:** Thema der E-Mail **2** ,
- **E-Mail schreiben:** Text der E-Mail **3** .

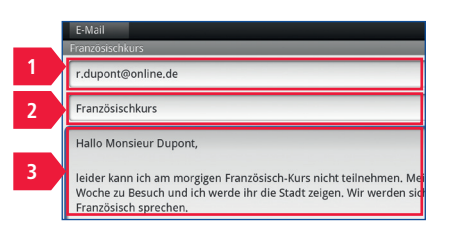

#### TIPP: Ordner ein- und ausklappen

Sie können die E-Mail-Ordner ein- und ausklappen, indem Sie auf das Symbol mit der Ordnermappe und dem Pfeil **tippen**.

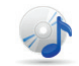

## Multimedia (Musik, Videos, Bilder)

**Mit dem 1&1 SmartPad können Sie Dateien, die Sie zum Beispiel auf einer Festplatte an Ihrem 1&1 HomeServer gespeichert haben über WLAN oder von einer SD-Karte bzw. USB-Stick direkt am 1&1 SmartPad, abspielen.**

#### **Player starten**

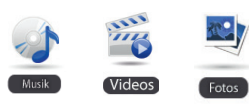

Aktuelle Wiedergabeli

CA

**Bibliothek** 

Tippen Sie auf **Musik**, **Videos** oder **Fotos**, je nachdem, welchen Dateityp Sie abspielen möchten.

#### **Titel auswählen**

Tippen Sie auf **Bibliothek 1** links oben auf dem Bildschirm und wählen Sie Ihr Speichermedium aus.

Als nächstes sehen Sie eine Auswahlliste, über die Sie Ihre Dateien schnell finden können.

#### **Wiedergabe auf Drittgeräten**

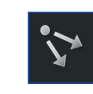

**1**

Wiedergabe von Musik, Filmen und Bildern auf einem anderen Gerät. Tippen Sie auf dieses Symbol und wählen Sie ein Ausgabegerät aus, das die Wiedergabe von Inhalten von einer externen Quelle unterstützt.

Passende Geräte (auch als Adapter) gibt es von 1&1. Das 1&1 AudioCenter, den 1&1 WLAN-Repeater und das maxdome mediaCenter TV können Sie im 1&1 ControlCenter unter **1&1 Kundenshop > DSL > Hardware** bestellen.

#### HINWEIS: Abspielbare Formate

**Audio**: MP3, AAC, WAV

**Video**: Codecs H.264, AVC, MPEG4 Container ASF, MP4

**Bilder**: JPG, GIF, PNG, BMP

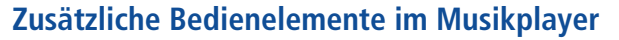

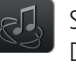

Startet das persönliche Internetradio AUPEO!. Durch Drücken dieser Taste wird Musik gesucht, die dem gespielten Titel ähnlich ist.

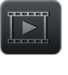

Ruft die passenden Videos zum abgespielten Titel in YouTube auf.

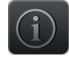

Öffnet den Wikipedia-Artikel zur Band oder zum Interpreten.

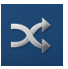

Wiedergabe der ausgewählten Titel in zufälliger Reihenfolge.

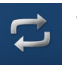

Wiederholung der ausgewählten Titel in einer Endlosschleife.

#### **Wiedergabeliste festlegen**

#### Schritt 1

Tippen Sie auf **Bibliothek** und dann z. B. auf **Titel**.

#### Schritt 2

Tippen Sie auf das Stift-Symbol. Die angezeigten Titel werden jetzt gelb dargestellt.

#### Schritt 3

Tippen Sie die Lieder an, die Sie der Wiedergabeliste hinzufügen möchten. Diese Titel werden ausgegraut. Tippen Sie zum Abschluss erneut auf das Stift-Symbol. Starten Sie die Wiedergabe mit der Playtaste.

# Escapology **Intensive Care** Swing When You're Winning

#### HINWEIS: Speichermedien

Stecken Sie den USB-Stick und die SD-Karte so ein, dass die Rückseite des Speichermediums nach vorne zeigt.

Benutzen Sie den MedienManager in der Statusleiste, um Speichermedien sicher zu entfernen.

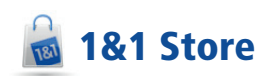

**Im 1&1 Store finden Sie viele interessante Applikationen, mit denen Sie Ihr 1&1 SmartPad nach Ihren Bedürfnissen einrichten können.**

- **1** Hier wird eine wechselnde Auswahl von Applikationen aufgeführt, die im 1&1 Store zur Verfügung stehen. Die Sterne hinter den Namen zeigen die Bewertung anderer Kunden an. Je mehr Sterne (maximal fünf) gelb sind, desto besser ist die Applikation.
- **2** Hier werden die besten Applikationen aufgeführt.
- **3** Die Applikationen werden hier nach Kategorien, z. B. Gesundheit, Kommunikation, Spiele, aufgelistet.
- **4** Sie können über diesen Punkt eine Applikation über einzelne Begriffe oder über den Namen suchen.
- **5** Hier finden Sie die von Ihnen heruntergeladenen Applikationen aufgelistet.
- **6** Unter Hilfe können Sie sich in den Foren mit anderen Anwendern zu Tipps, Tricks und Problemlösungen austauschen.
- **7** Hier "bloggen" Mitarbeiter von AndroitPIT zu den neuesten Themen und Ereignissen rund um Android.
- **8** Unter Tests finden Sie ausführliche Testberichte zu verschiedenen Applikationen, die Sie auch im 1&1 Store herunterladen können, falls Ihnen die Kommentare unter Apps nicht ausreichen.

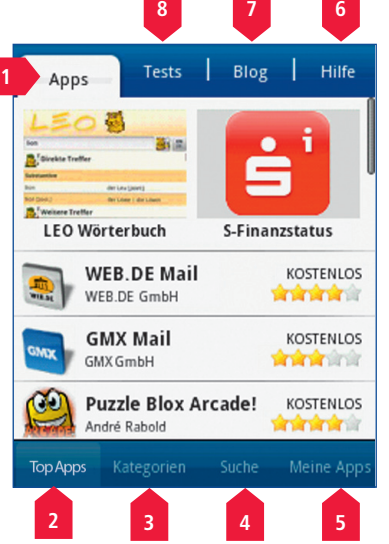

#### Applikationen herunterladen und installieren

**Im 1&1 Store finden Sie viele Applikationen und jeden Tag werden es mehr. Wie Sie Applikationen herunterladen und installieren, erfahren Sie hier.**

#### Schritt 1

Tippen Sie auf das Symbol für den 1&1 Store.

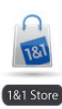

#### Schritt 2

Tippen Sie auf die Applikation **2** , die Sie herunterladen möchten.

#### Schritt 3

Tippen Sie auf **Installieren 3** .

#### Schritt 4

Sie erhalten Informationen, auf welche Systembereiche die Applikation zugreift.

Tippen Sie auf **OK 4** .

Download und Installation der Applikation werden nun automatisch durchgeführt.

Tippen Sie auf **Öffnen**, um die Applikation sofort zu starten. Sie können die Applikation auch später aus der Übersicht der Applikationen heraus starten.

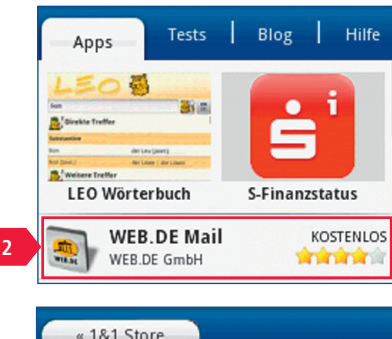

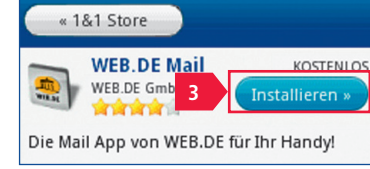

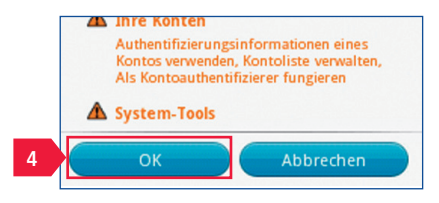

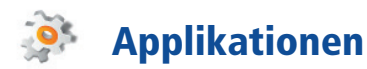

**Applikationen sind kleine Programme, die Sie aus dem 1&1 Store herunterladen können (siehe Seite 12). Sobald eine Applikation heruntergeladen ist, können Sie diese auf einen der drei Startbildschirme ablegen.**

#### **Applikationen auf dem Startbildschirm ablegen**

#### Schritt 1

Tippen Sie auf die Taste **■**.

#### Schritt 2

Tippen Sie auf **Hinzufügen** .

#### Schritt 3

Tippen Sie auf **Verknüpfungen**, um eine Applikation hinzuzufügen.

#### Schritt 4

Tippen Sie auf die Applikation, die Sie auf dem Startbildschirm ablegen möchten.

Applikationen, die Sie aus dem 1&1 Store heruntergeladen haben, finden Sie unter **Anwendungen** .

Sie können die Applikation auf den Startbildschirmen verschieben, indem Sie auf das Icon tippen und etwa zwei Sekunden gedrückt halten. Ziehen Sie es dann auf die neue Position.

#### HINWEIS: Applikationen löschen

Falls Sie Applikationen wieder vom Startbildschirm löschen möchten, tippen Sie auf das Icon und halten Sie es gedrückt. Nach wenigen Sekunden erscheint ein Papierkorb an der rechten Seite des Displays. Ziehen Sie das Icon dorthin.

## Gestensteuerung

**Das 1&1 SmartPad wird über Gesten mit der Fingerkuppe oder dem Fingernagel auf dem Display gesteuert.** 

#### **Antippen**

Tippen Sie mit dem Finger auf das Display, um Inhalte auf der Seite anzuklicken. Achten Sie darauf, dass Sie den Inhalt möglichst genau treffen.

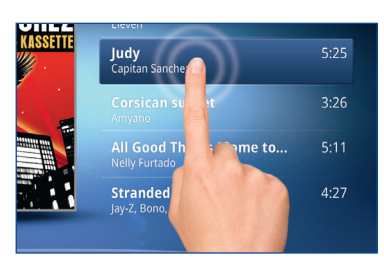

#### **Blättern**

Tippen und halten Sie mit dem Finger auf den Bereich des Displays, in dem Sie blättern möchten und schieben Sie den Finger nach unten oder oben.

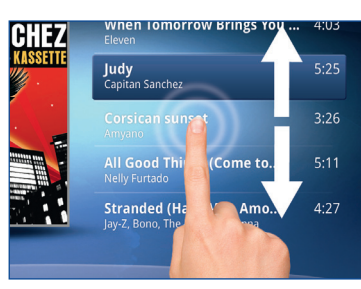

#### **Wischen**

Tippen Sie mit dem Finger auf das Display und bewegen Sie den Finger nach links oder rechts, um Inhalte zu verschieben oder zwischen den drei Startbildschirmen zu wechseln.

#### **Vergrößern**

Tippen Sie zweimal kurz hintereinander auf das Display, um Inhalte einer Seite zu vergrößern.

Die Anzeige im Browser können Sie zusätzlich vergrößern oder verkleinern, indem Sie über das Display wischen und dann auf  $\left($  oder  $\right)$  am unteren rechten Rand des Displays tippen.

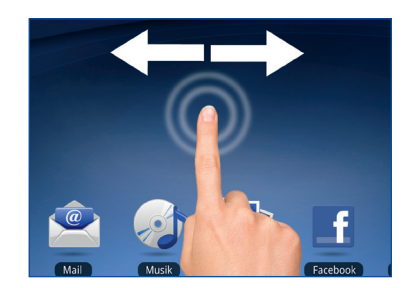

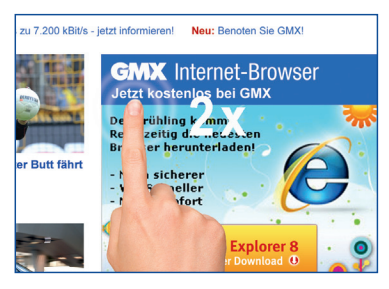

## Hilfe und Kontakt

#### **Sollten beim Einrichten Fragen entstehen –**  kein Problem! Hier finden Sie Unterstützung:

#### **Sofort-Hilfe (FAQ)**

Für viele Fragen finden Sie schnell Antworten in unserer Sofort-Hilfe, die Sie unter http://faq.1und1.de finden.

Oder schauen Sie in unserem 1&1 Forum nach. Unter http://forum.1und1.de können Sie sich mit anderen Kunden austauschen.

#### **Kostenloser Telefon-Support**

Sie erreichen unseren kostenlosen Telefon-Support 24 Stunden, 7 Tage die Woche unter

**0721 96 00** (kostenlos aus dem Festnetz der 1&1 Internet AG und der 1&1 Handy-Flat)

#### **1&1 Internet AG**

Elgendorfer Straße 57 56410 Montabaur Deutschland

**www.1und1.de**

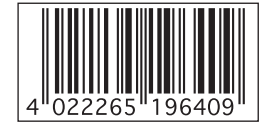

 $Art - Nr : 19640 - 07/10$ 

DE100-09-05-00017 DE100-09-05-00017

18

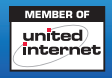

### www.1und1.de